#### **Colour in Motion**

Intégration du PEDriver pour la série Epson ET-2756 avec les encres Sublisplash EPN+

### dans Adobe Photoshop

#### 1. Vérifiez les paramètres de couleur dans Adobe

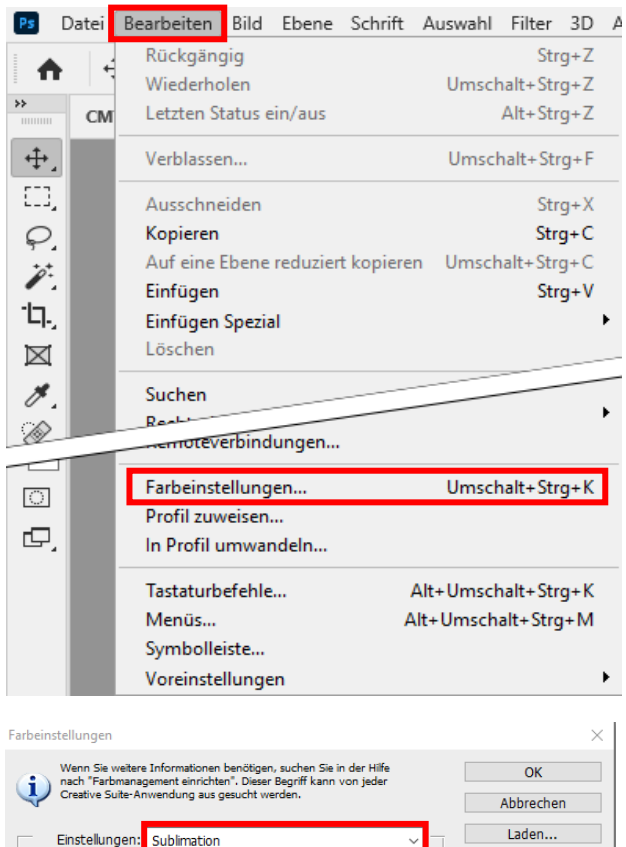

#### Lancez Photoshop.

Cliquez sur "Edition" dans la barre de menu.

Cliquez sur "Paramètres de couleur...".

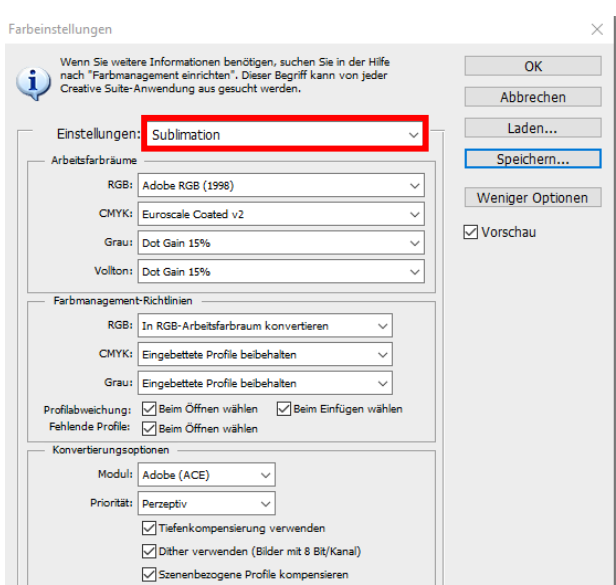

Vérifiez si le préréglage "Sublimation" est sélectionné dans le champ "Paramètres :". Si ce n'est pas le cas, ouvrez la liste des préréglages en cliquant sur le symbole "flèche vers le bas" dans le champ de saisie, puis sélectionnez le paramètre "Sublimation".

Si vous n'avez pas encore paramétré de présélection « Sublimation », remplissez les champs comme sur la capture d'écran ici à gauche et choisissez enregistrer en donnant comme nom « Sublimation »

Important : Vérifiez que les paramètres correspondent à ceux de la capture d'écran de gauche !

## www.sublisplash.de

#### **Colour in Motion**

2. Charger un fichier de test et attribuer le profil de couleur ICC dans Photoshop.

Si le fichier possède un espace colorimétrique de travail différent, la fenêtre "Profil de couleur différent" apparaît.

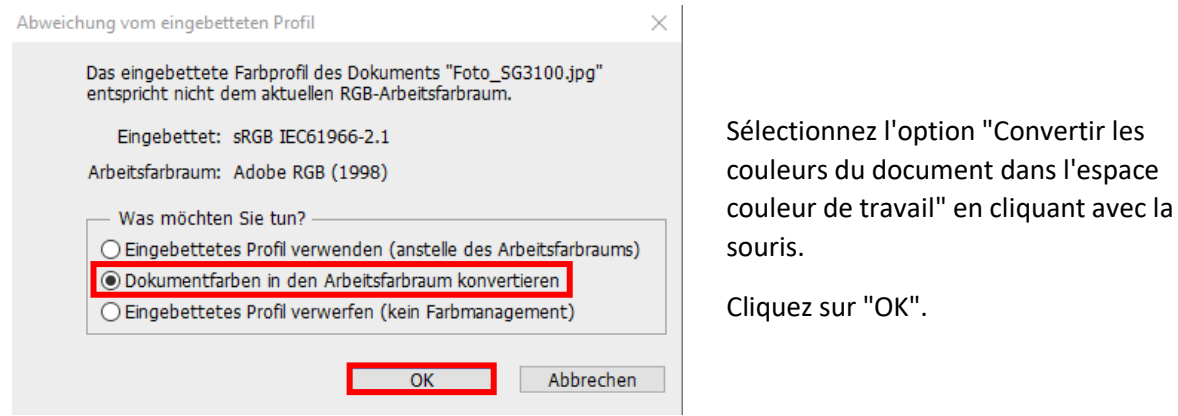

Si le fichier n'a pas d'espace couleur de travail, la fenêtre "Profil manquant" apparaît.

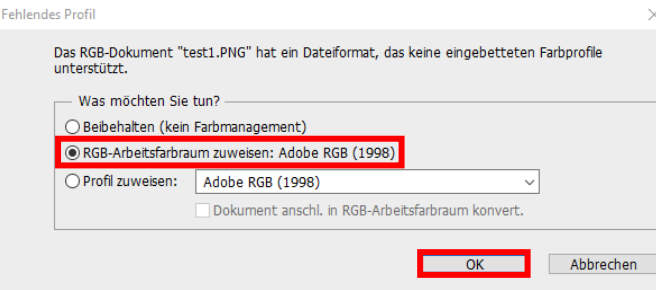

Sélectionnez ici l'option

"Attribuer l'espace de couleur de travail RGB : Adobe RGB (1998)" en cliquant avec la souris.

Cliquez sur "OK".

#### www.sublisplash.de

#### **Colour in Motion**

Cliquez sur "Fichier" dans la barre de menu et ensuite sur "Imprimer..." dans le menu ouvert pour ouvrir le dialogue d'impression de Photoshop.

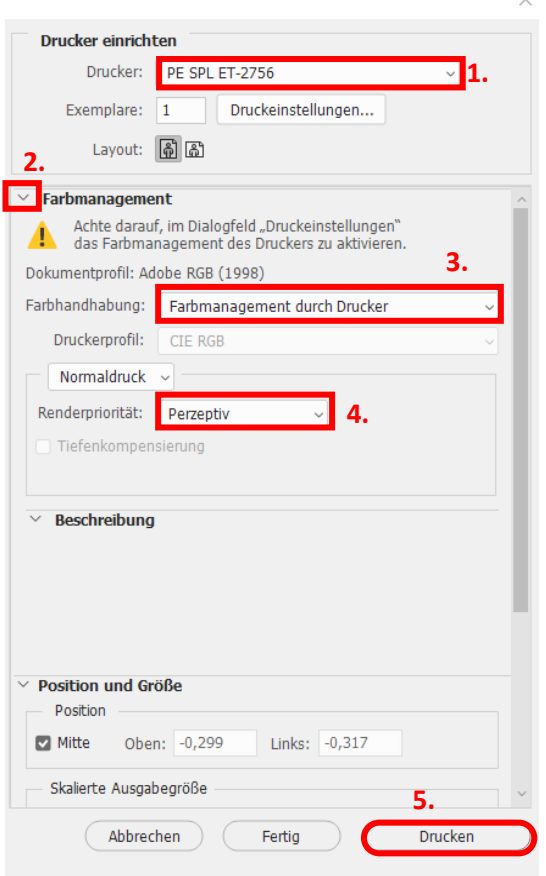

1. Sélectionnez "PE SPL ET-2756" dans le champ de l'imprimante.

2. Si "Gestion des couleurs" n'est pas encore ouvert, cliquez sur la flèche à gauche du mot "Gestion des couleurs".

3. Sélectionnez "Laissez l'imprimante gérer les couleurs" pour le traitement des couleurs.

4. Dans priorité du rendu sélectionnez « Perception ».

5. Pour imprimer directement, cliquez sur "Imprimer" avec la souris.

Info Pratique: Avant d'imprimer, il est conseillé de vérifier que le préréglage d'impression actuellement sélectionné dans le pilote d'imprimante est correct.

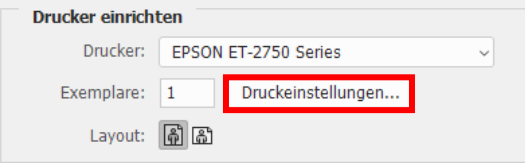

Pour ce faire, cliquez sur "Paramètres d'impression..." dans la boîte de dialogue d'impression de Photoshop.

## www.sublisplash.de

**Colour in Motion** 

Placez quelques feuilles de papier SUBLIPRIME dans le bac à papier de l'imprimante, la face non imprimée vers le haut.

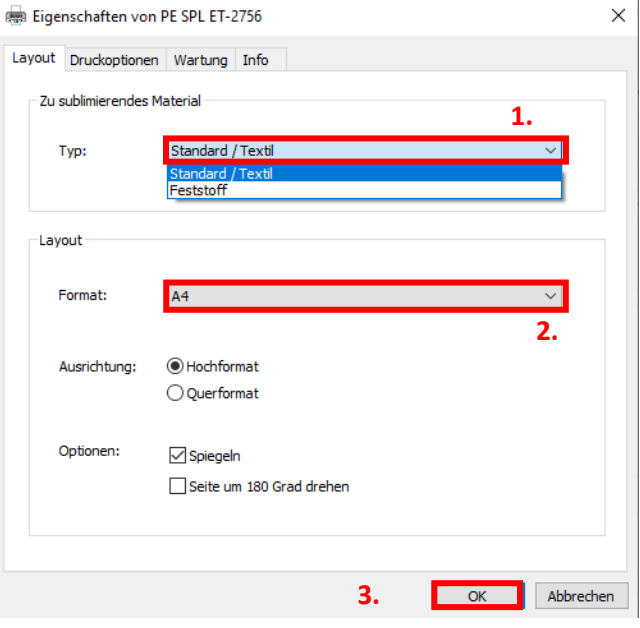

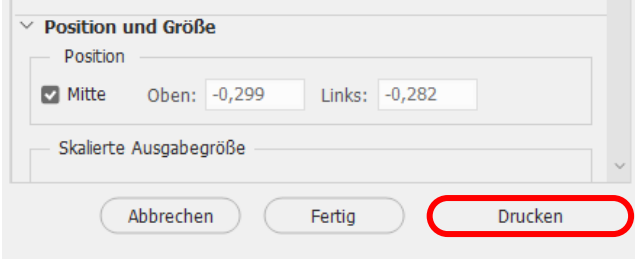

1. Sous "Matériau à sublimer", choisis le type de matériau sur lequel vous souhaitez sublimer votre motif. Si vous souhaitez par exemple sublimer des plaques ChromaLuxe, sélectionnez "solide", pour les housses de coussin ou un textile sélectionnez "standard / textile".

2. Dans "Format :", choisissez la taille de papier appropriée (Letter, A4,papier mug).

3. Cliquez ensuite sur "OK". La fenêtre "Propriétés de la série PE SPL ET-2756" se ferme.

Placez quelques feuilles de papier SUBLIPRIME dans le bac à papier de l'imprimante, face non imprimée vers le haut.

Cliquez sur "Imprimer" pour lancer l'impression.

## www.sublisplash.de